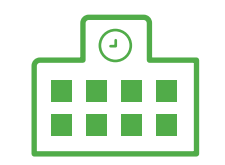

# ご利用ガイド 学内進路支援サイト

企業向け

**Ver.2.0 2021.11.26**

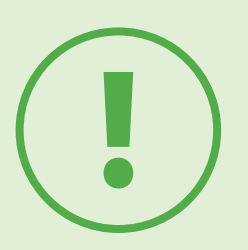

本ご利用ガイドで説明している各機能・画面は、 実際の仕様と異なる場合があります。予めご了承ください。

## <span id="page-2-0"></span>● ● システムに登録する CHAPTER

**1. 登録前の準備 2. 高専キャリアサポートシステムへの登録 3.①企業登録 4.②ユーザー登録**

#### CHAPTER LIST »

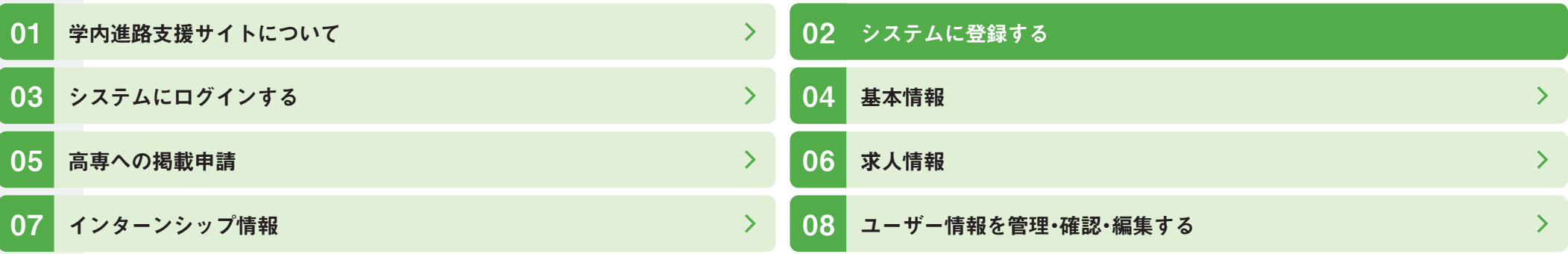

## 1. 登録前の準備

**学内進路支援サイトに掲載する情報の編集等は「高専キャリアサポートシステム」で行います。 快適な作業のため、対応ブラウザをぜひご利用ください。**

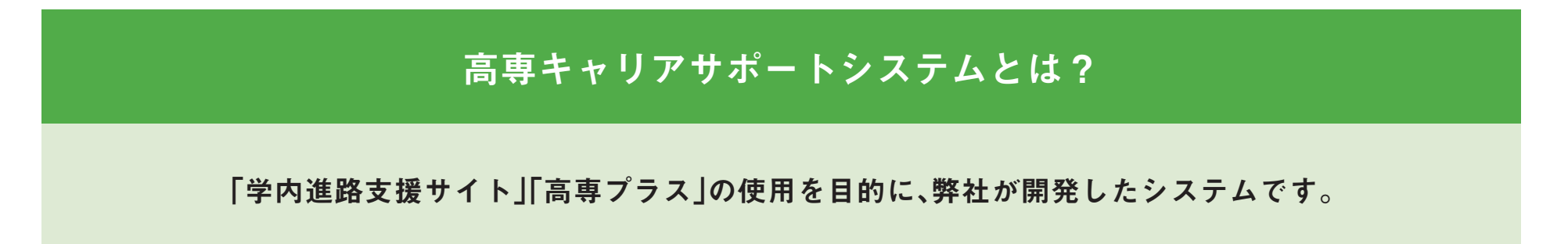

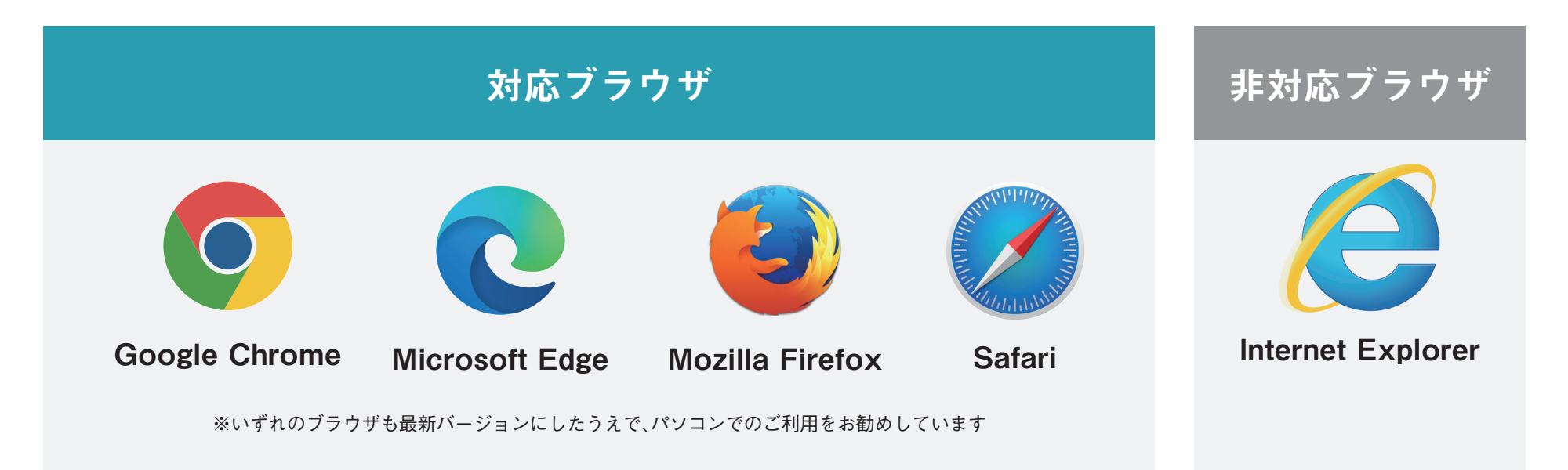

2. 高専キャリアサポートシステムへの登録

**高専キャリアサポートシステムを利用するためには、 ①企業登録→②ユーザー登録が必要です**

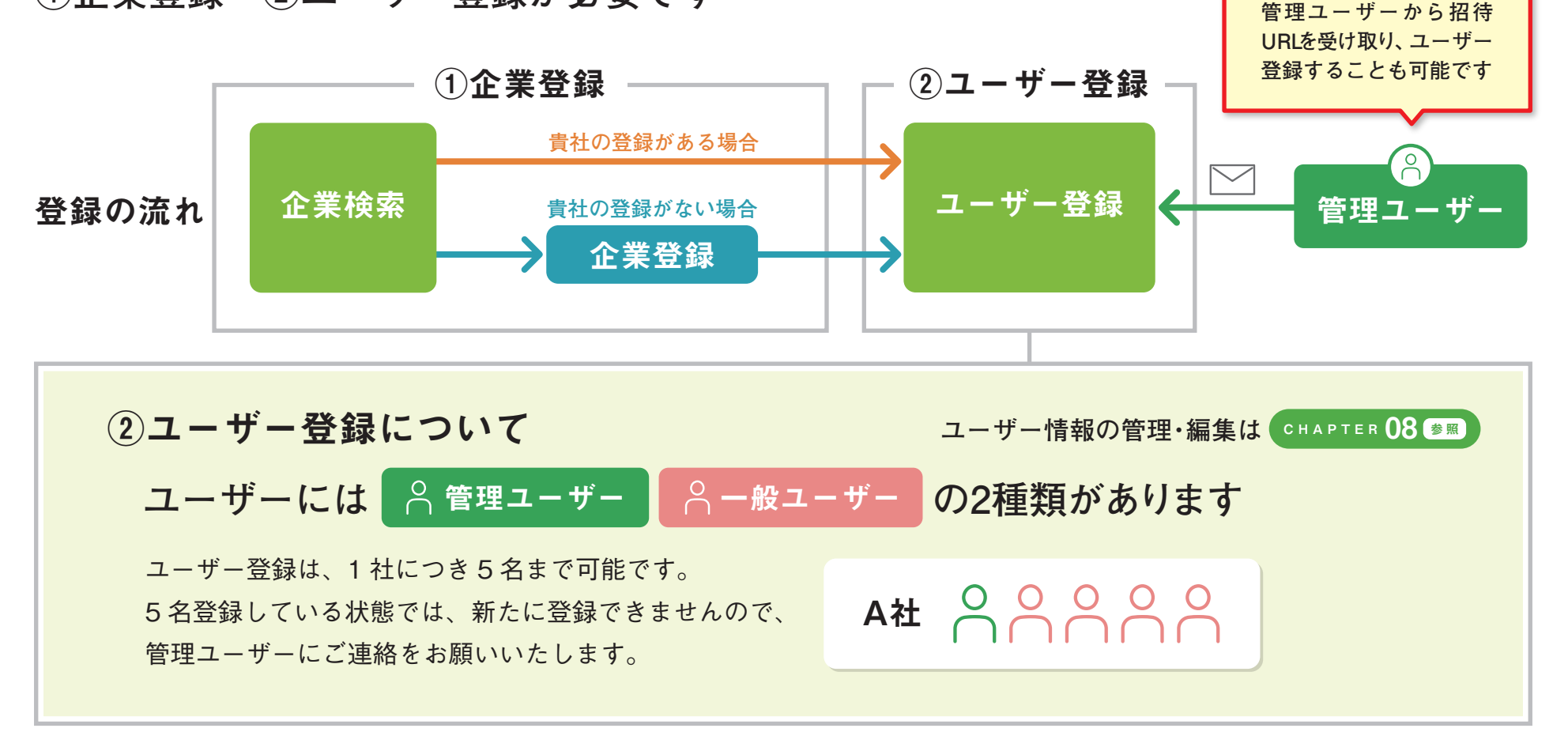

**企業登録がある場合は、**

**※「高専プラス」ご利用時に、高専キャリアサポートシステムへの登録がお済みの方は**  CHAPTER 03 **ヘ**

## 3.①企業登録

ドメイン

**まずは企業検索ページにアクセスし、企業登録の有無を確認します。 その後は下記のフローに沿って、登録を進めてください。**

**【企業検索ページ[】https://kosen-support.com/company/search/](https://kosen-support.com/company/search/)**

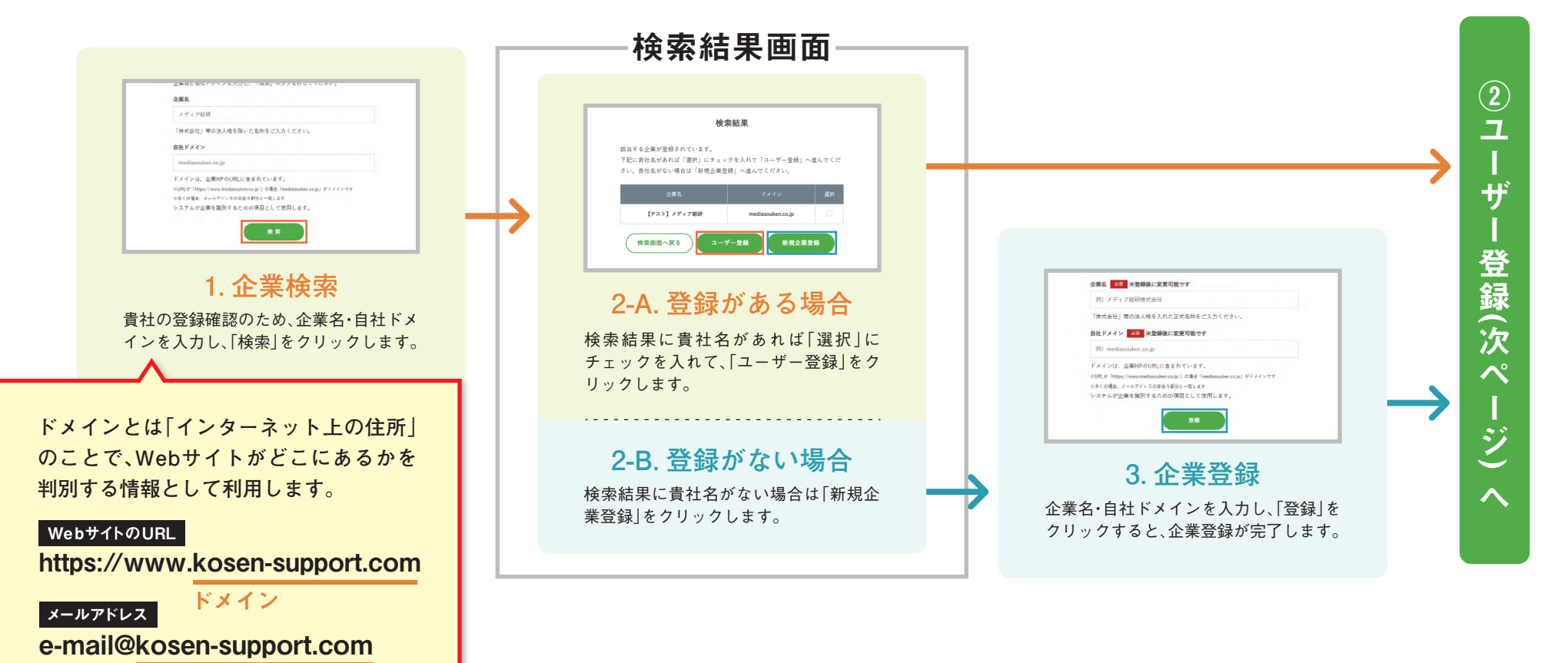

# 4.②ユーザー登録

**メールアドレス等を入力し、ユーザー登録を行います。**

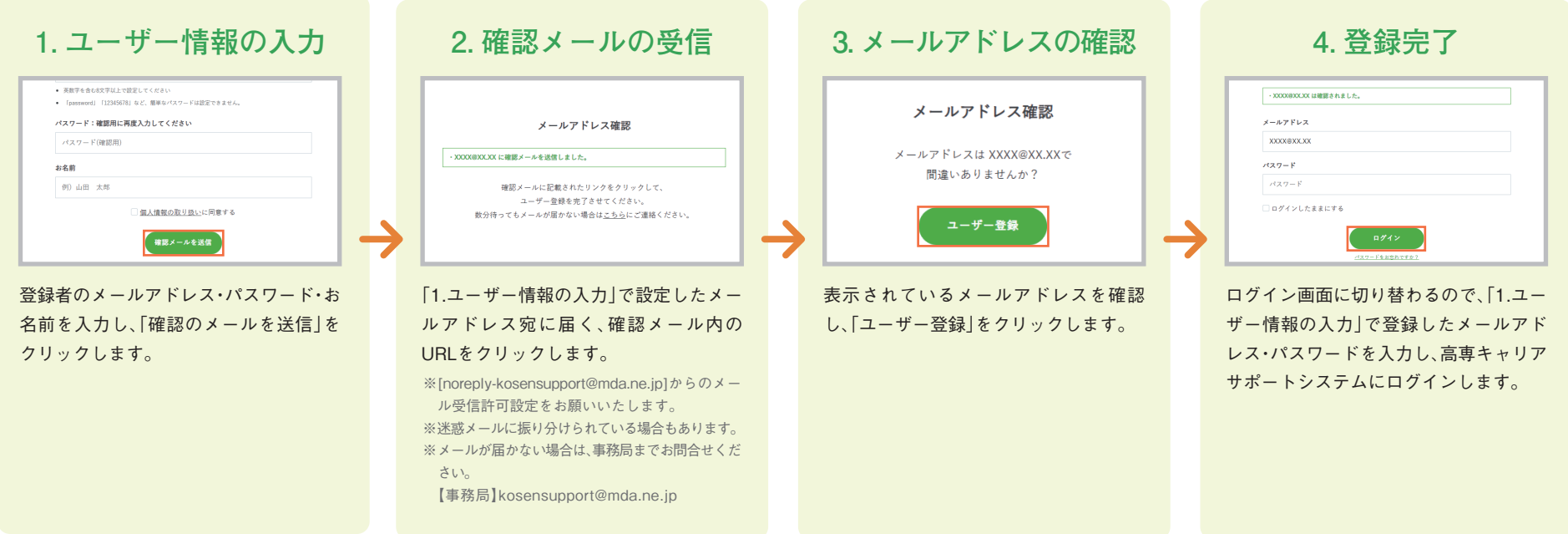

# <span id="page-7-0"></span>O3 システムにログインする

### CHAPTER **1. 高専キャリアサポートシステムへのログイン**

**2. 管理画面**

#### CHAPTER LIST »

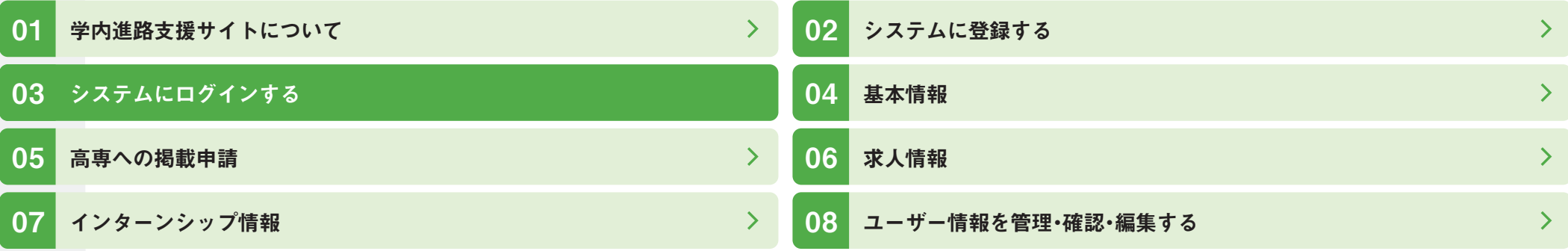

## 1. 高専キャリアサポートシステムへのログイン

CHAPTER 02 システムに登録する 4.②ユーザー登録 **で設定したメールアドレス・パスワードを入力し、**

### **ログインしてください。**

高専キャリアサポートシステム ログインページ

**<https://kosen-support.com/member/comp-login/>**

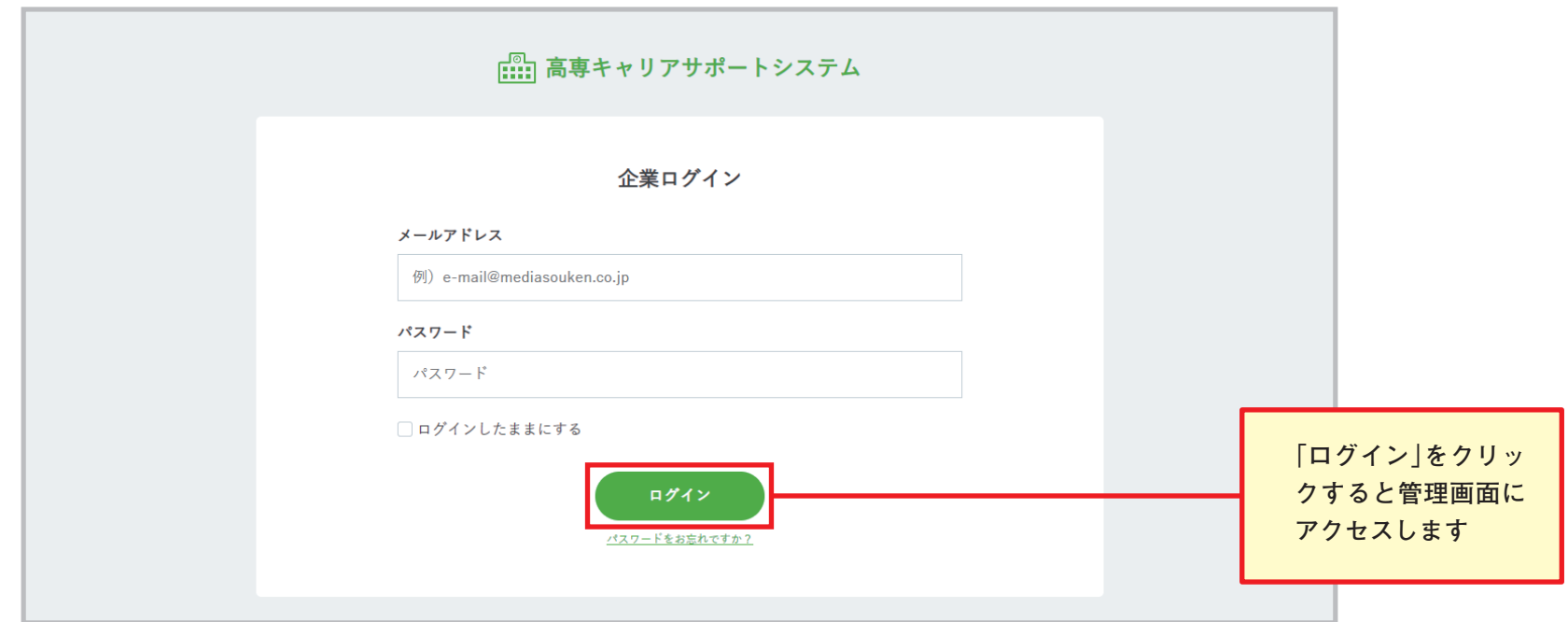

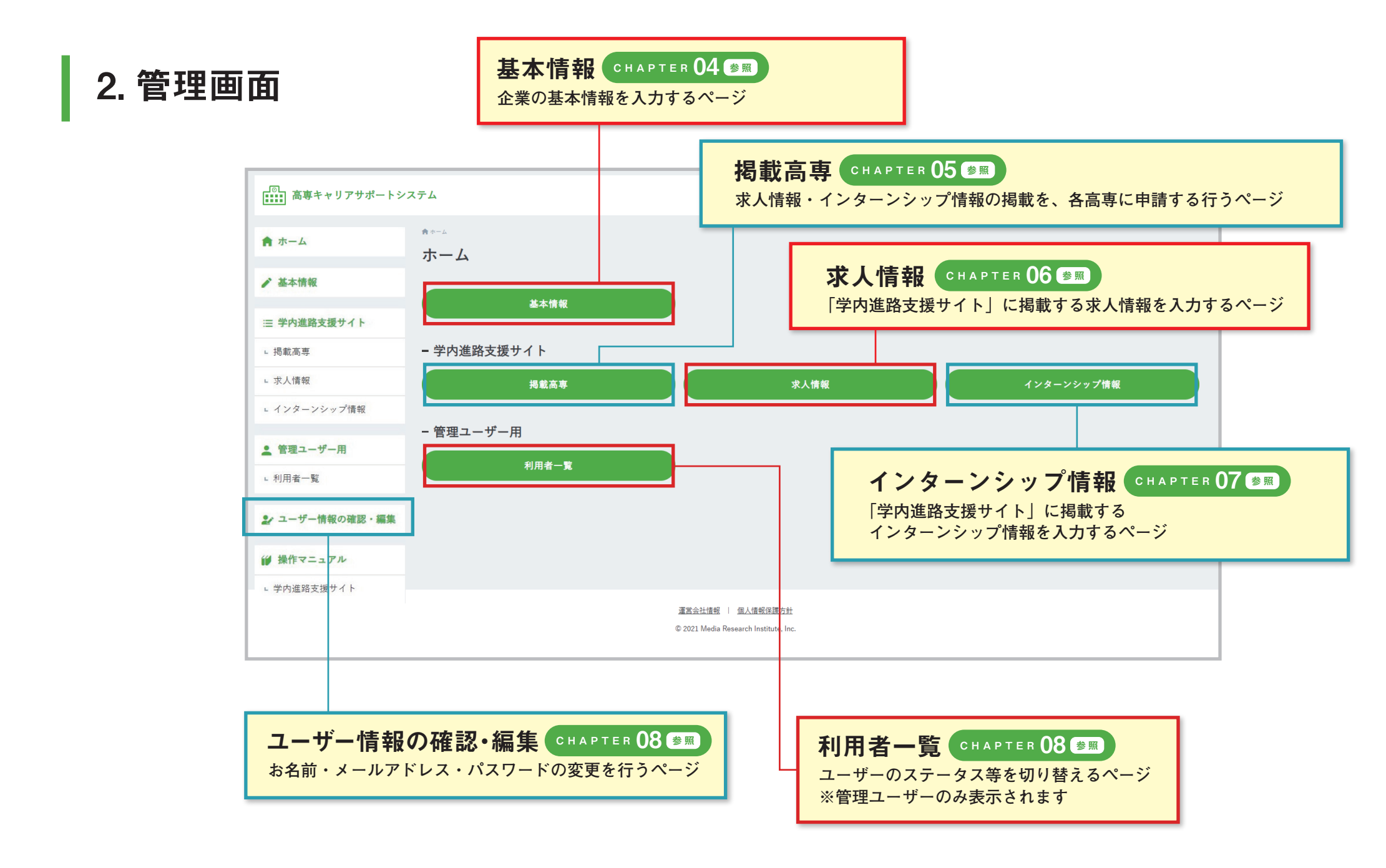

# <span id="page-10-0"></span>基本情報 CHAPTER **1. 基本情報**

**2. 基本情報編集**

#### CHAPTER LIST »

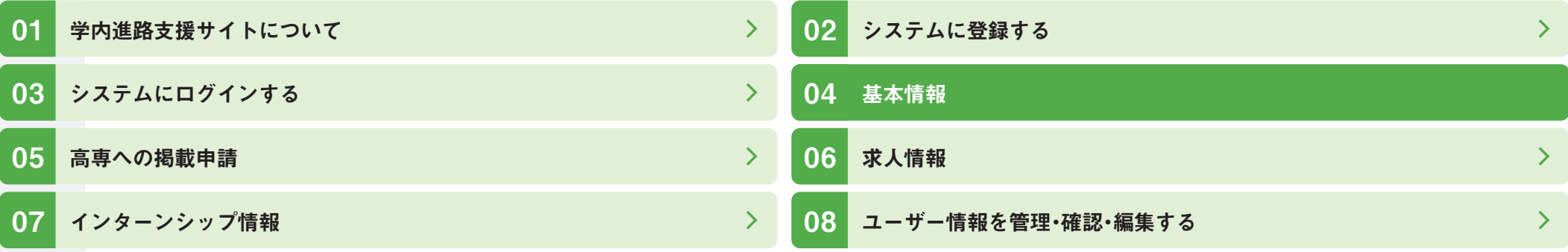

1. 基本情報

管理画面から基本情報の入力画面にアクセスします。

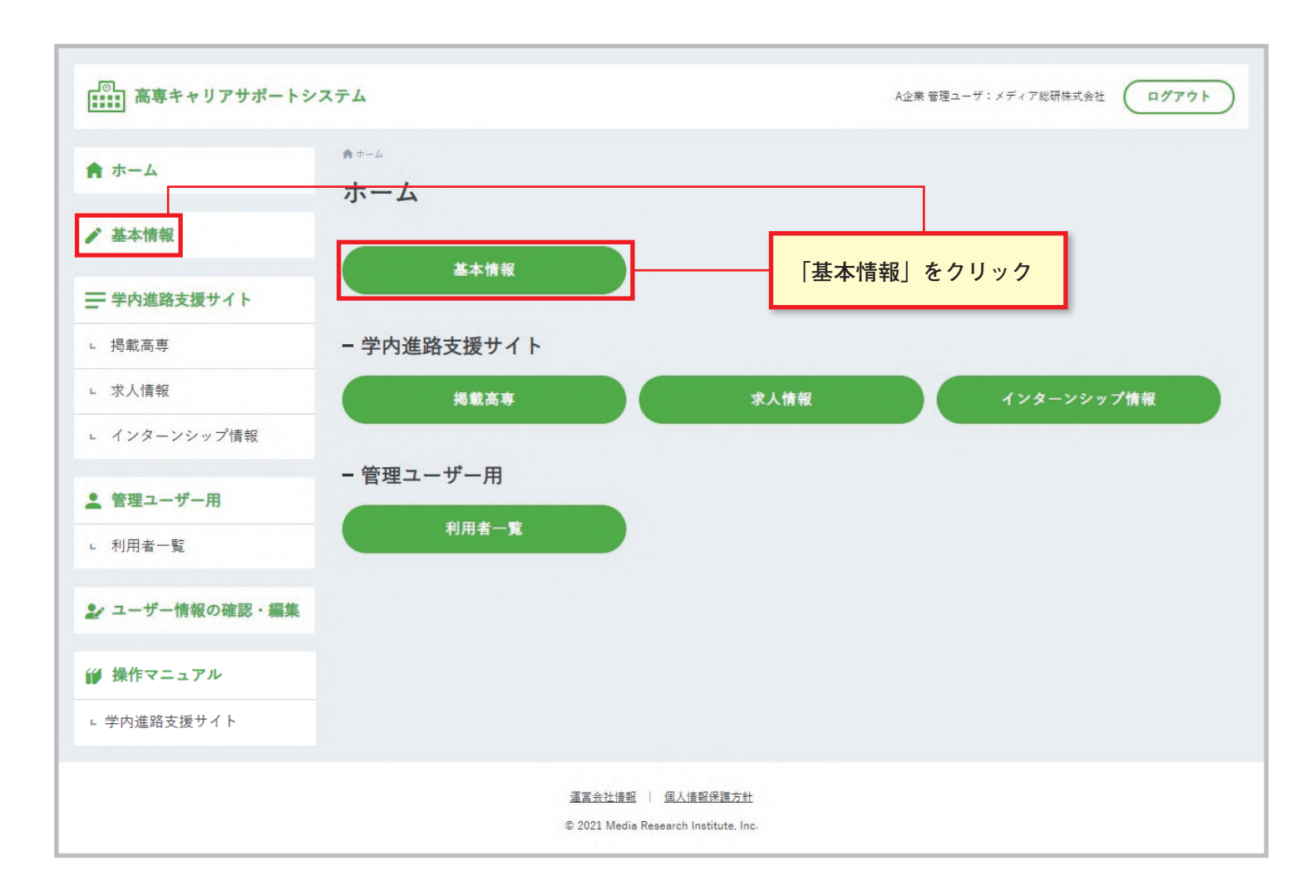

## 2. 基本情報編集

「学内進路支援サイト」の様々なページに表示される、企業の基本情報を入力する画面です。各項目への入力をお願いいたします。

【入力画面】

【掲載ページ(求人情報)】  $\begin{picture}(220,10) \put(0,0){\line(1,0){10}} \put(10,0){\line(1,0){10}} \put(10,0){\line(1,0){10}} \put(10,0){\line(1,0){10}} \put(10,0){\line(1,0){10}} \put(10,0){\line(1,0){10}} \put(10,0){\line(1,0){10}} \put(10,0){\line(1,0){10}} \put(10,0){\line(1,0){10}} \put(10,0){\line(1,0){10}} \put(10,0){\line(1,0){10}} \put(10,0){\line($ A表等学生ユーザ1 (ログアウト) サービス、その後 メディア総研株式会社 + 求人情報  $+ 129 - 2997$ 募集職種:サービス職業 職種内容:システムエンジ 对象学科: 5M SE SI CO 22 AS AK AC AZ 本税D \$8800

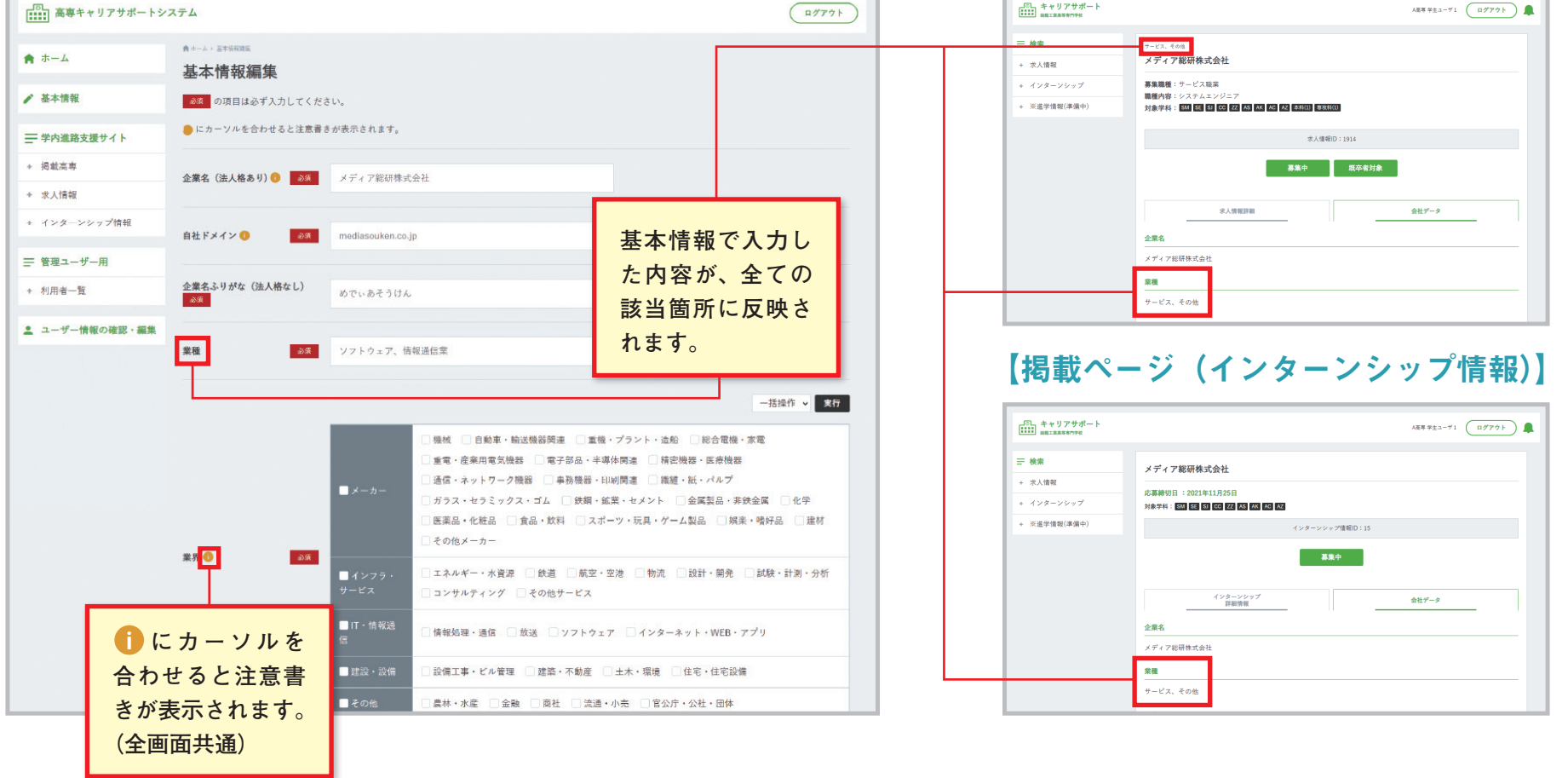

### <span id="page-13-0"></span>05 CHAPTER 高専への掲載申請

**1. 掲載高専 2. 高専への掲載申請 3. 掲載申請の流れ**

#### CHAPTER LIST »

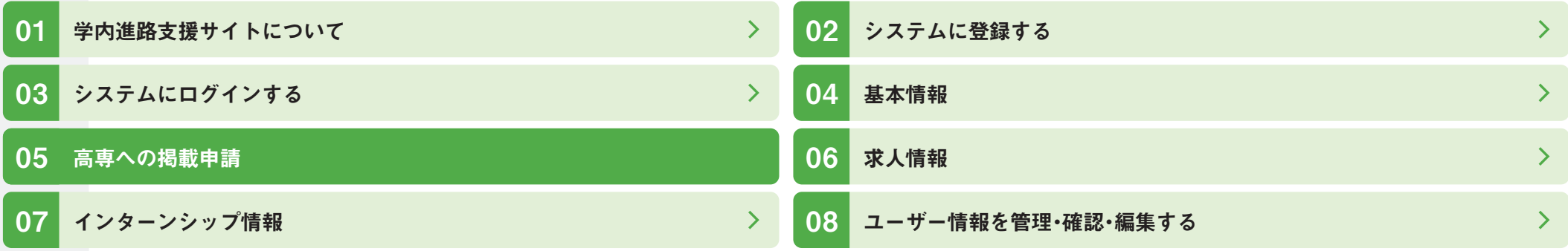

1. 掲載高専

求人情報・インターンシップ情報を掲載するには、事前に各高専に掲載申請が必要です。 掲載高専より申請することができます。

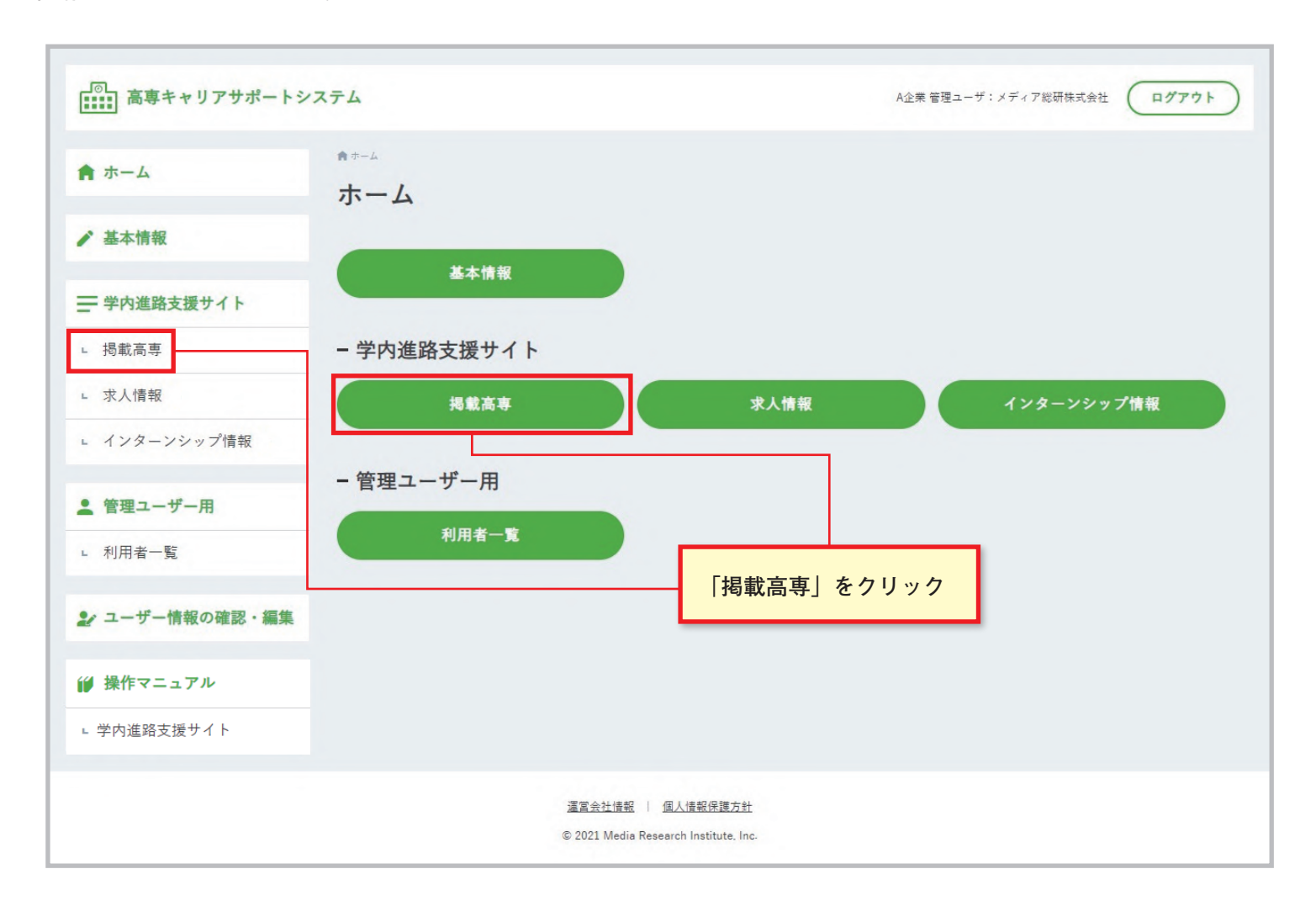

2. 高専への掲載申請 管理ユーザー限定

掲載高専一覧より掲載申請、取り消しを行えます。

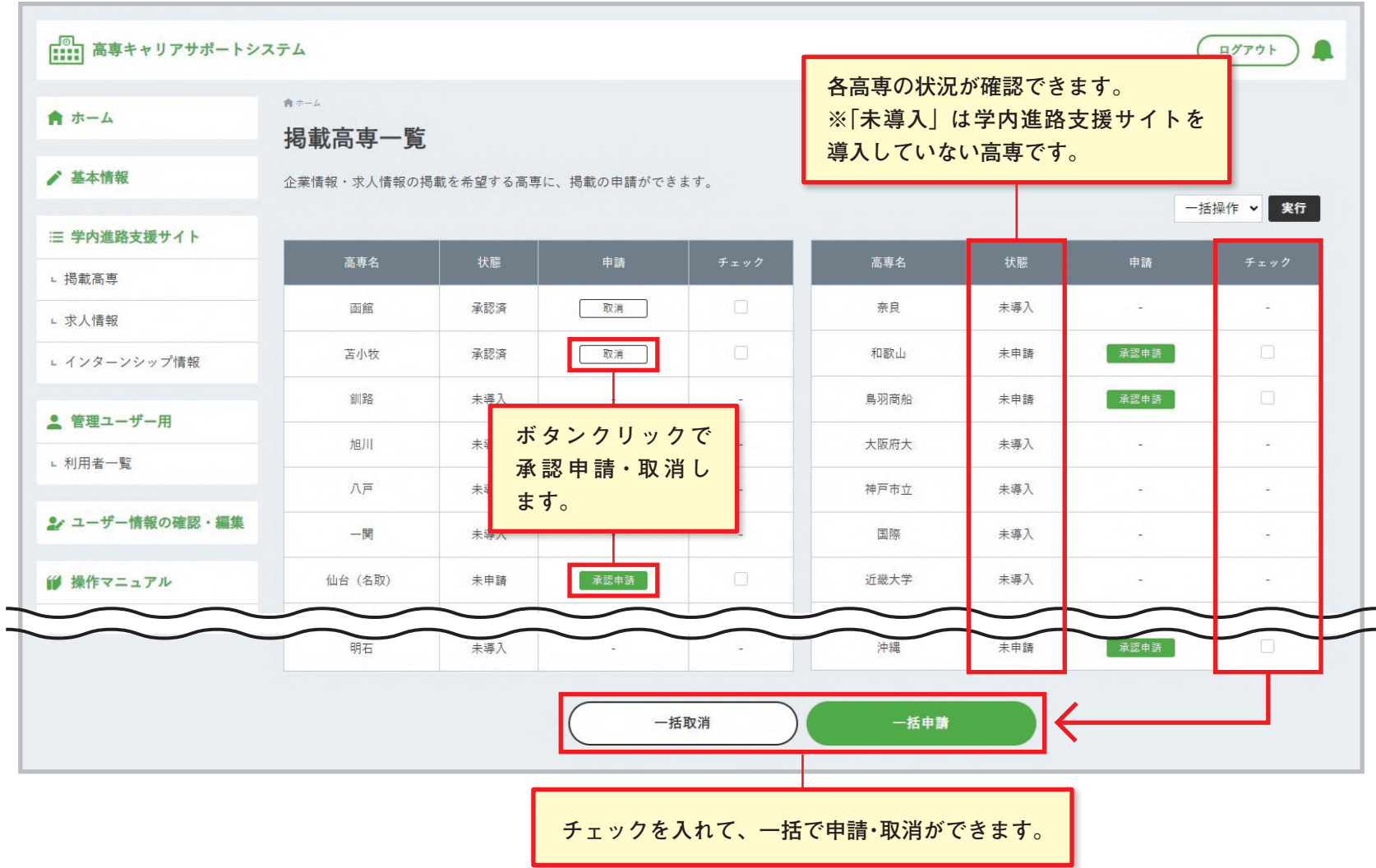

3. 掲載申請の流れ <mark>管理ユーザー限定</mark>

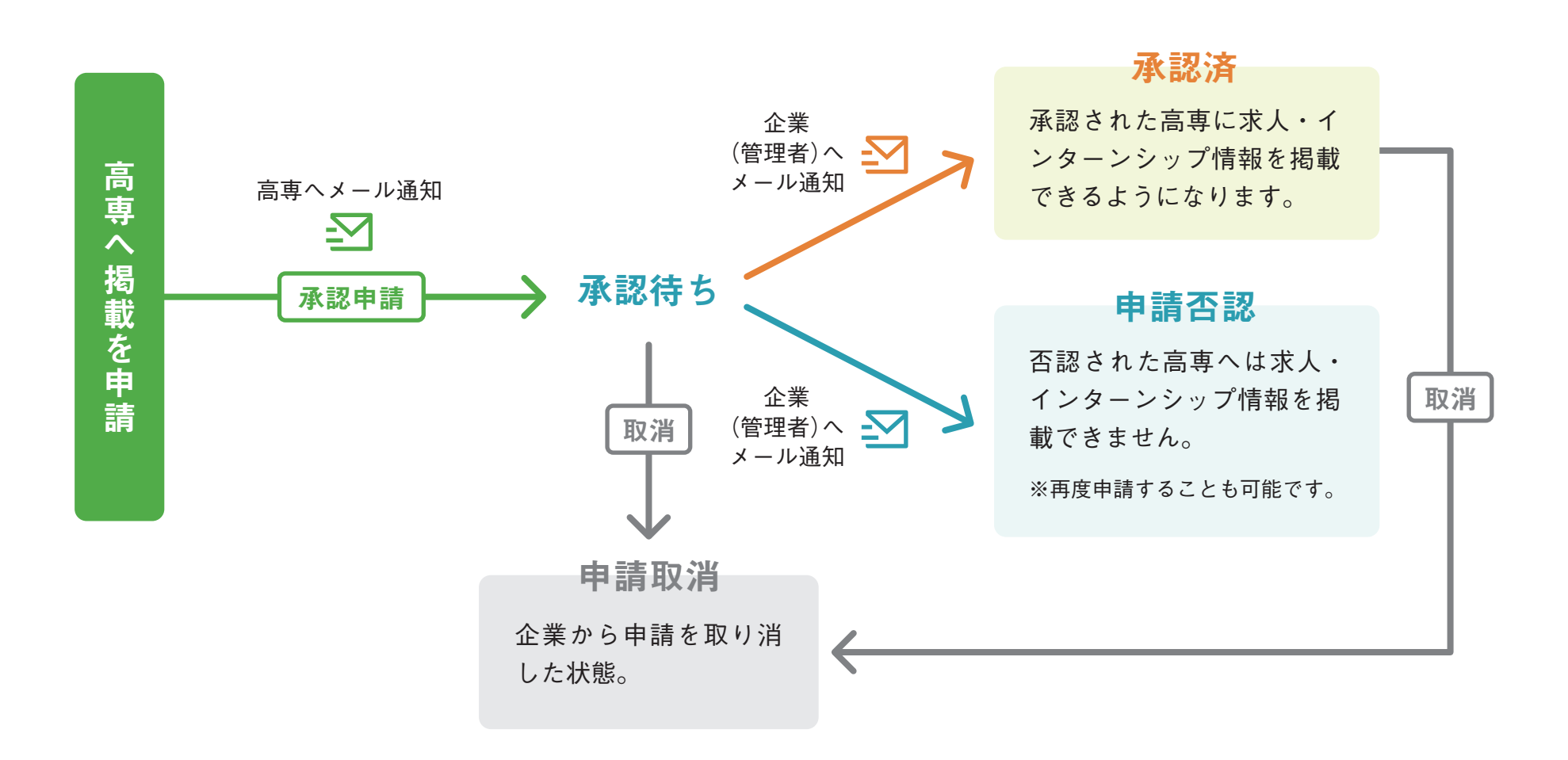

※承認済の高専からの申請を取消した場合、求人・インターンシップ情報が掲載できなくなり、掲載中の情報も非掲載となります。 掲載を再開したい場合、掲載申請を再度行い高専に承認してもらう必要があります。

# <span id="page-17-0"></span>06 求人情報 CHAPTER

# **1. 求人情報 2. 求人情報一覧 3. 求人情報の新規登録 4. 求人情報の複製 5. 求人情報の編集・削除 6. 学生閲覧イメージ**

#### CHAPTER LIST »

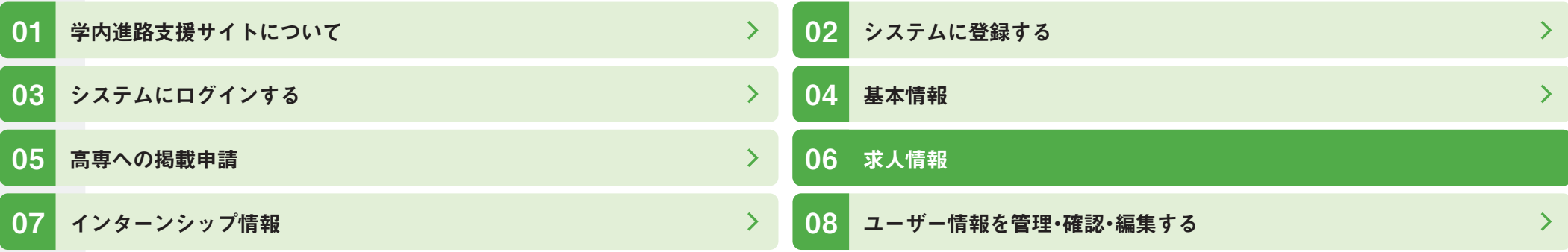

1. 求人情報

学内進路支援サイトを利用している高専に、求人を掲載できます。

求人情報を掲載するには、事前に各高専に掲載申請が必要です。 CHAPTER 05 参照

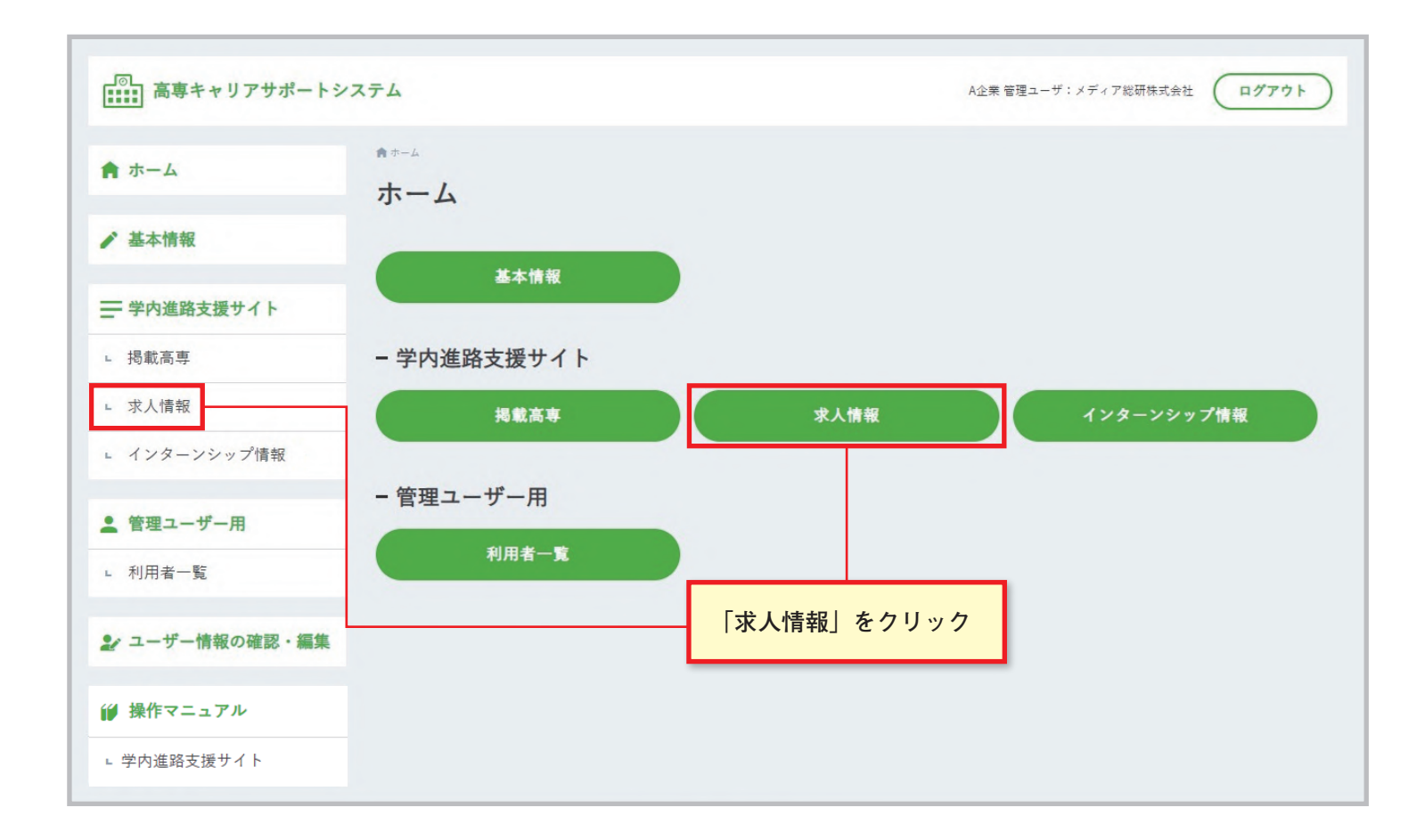

# 2. 求人情報一覧

#### 登録された求人情報が一覧で表示されます。

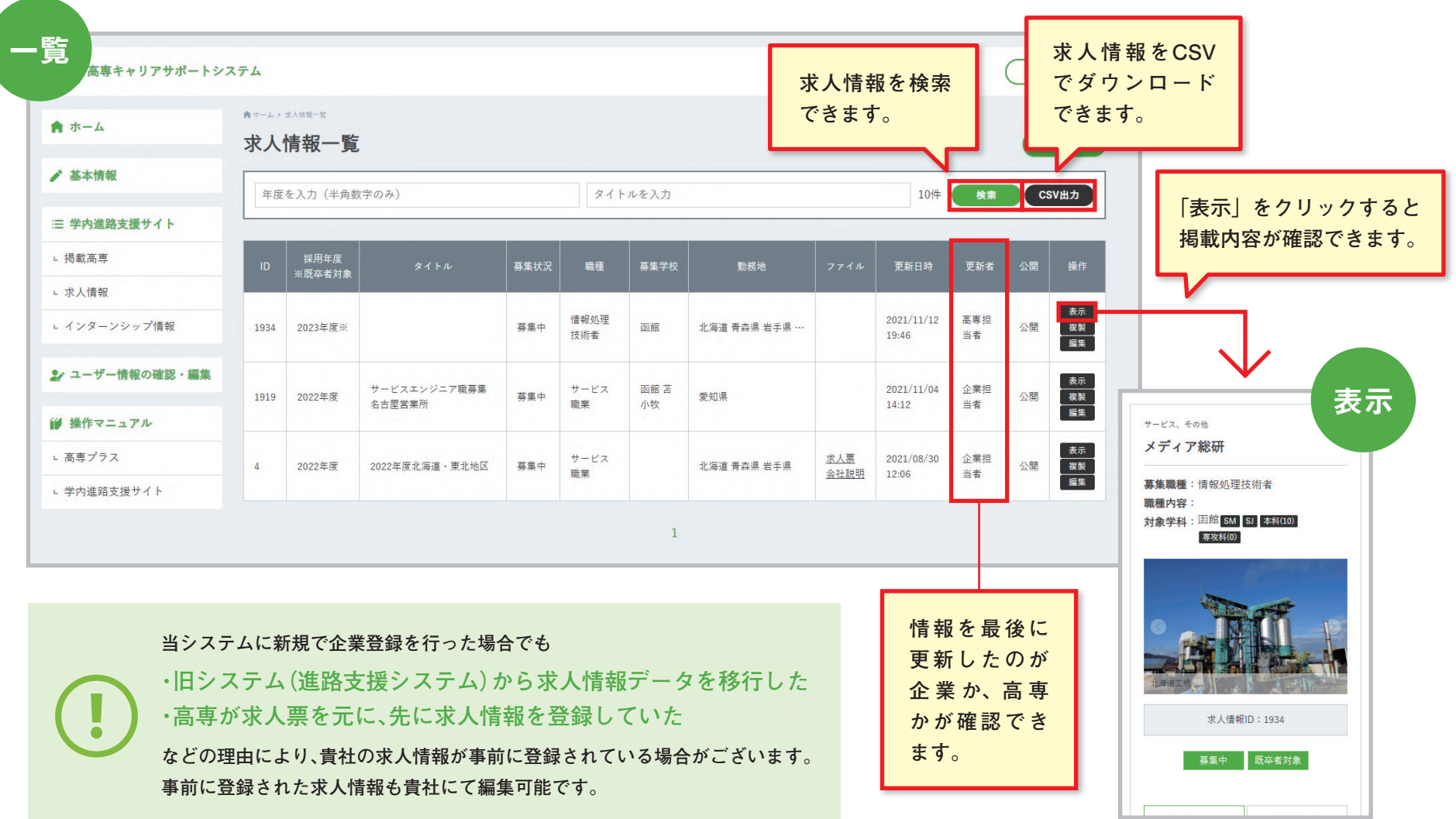

# 3. 求人情報の新規登録

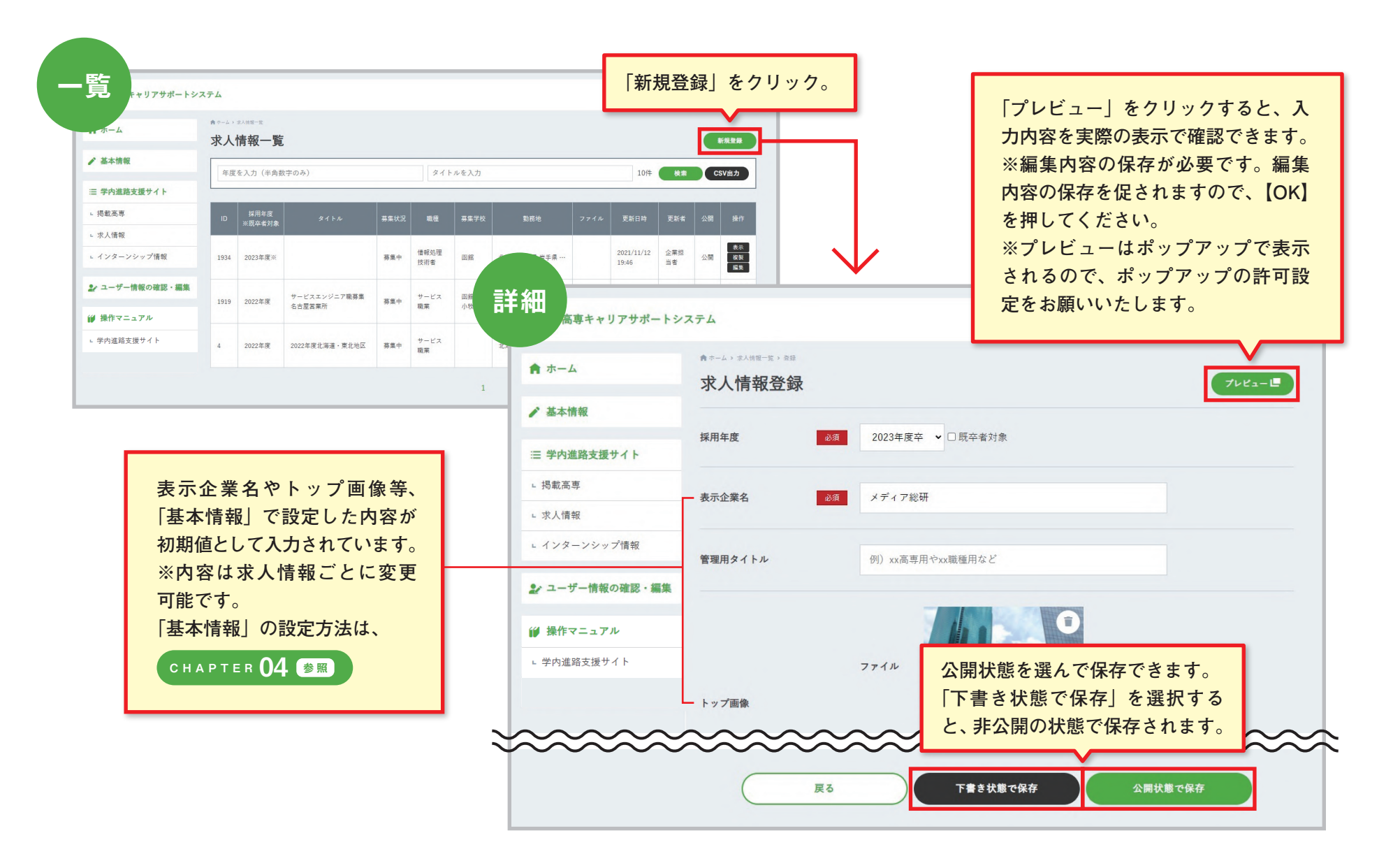

4. 求人情報の複製

登録されている求人情報を複製して、新たに求人情報を登録することができます。

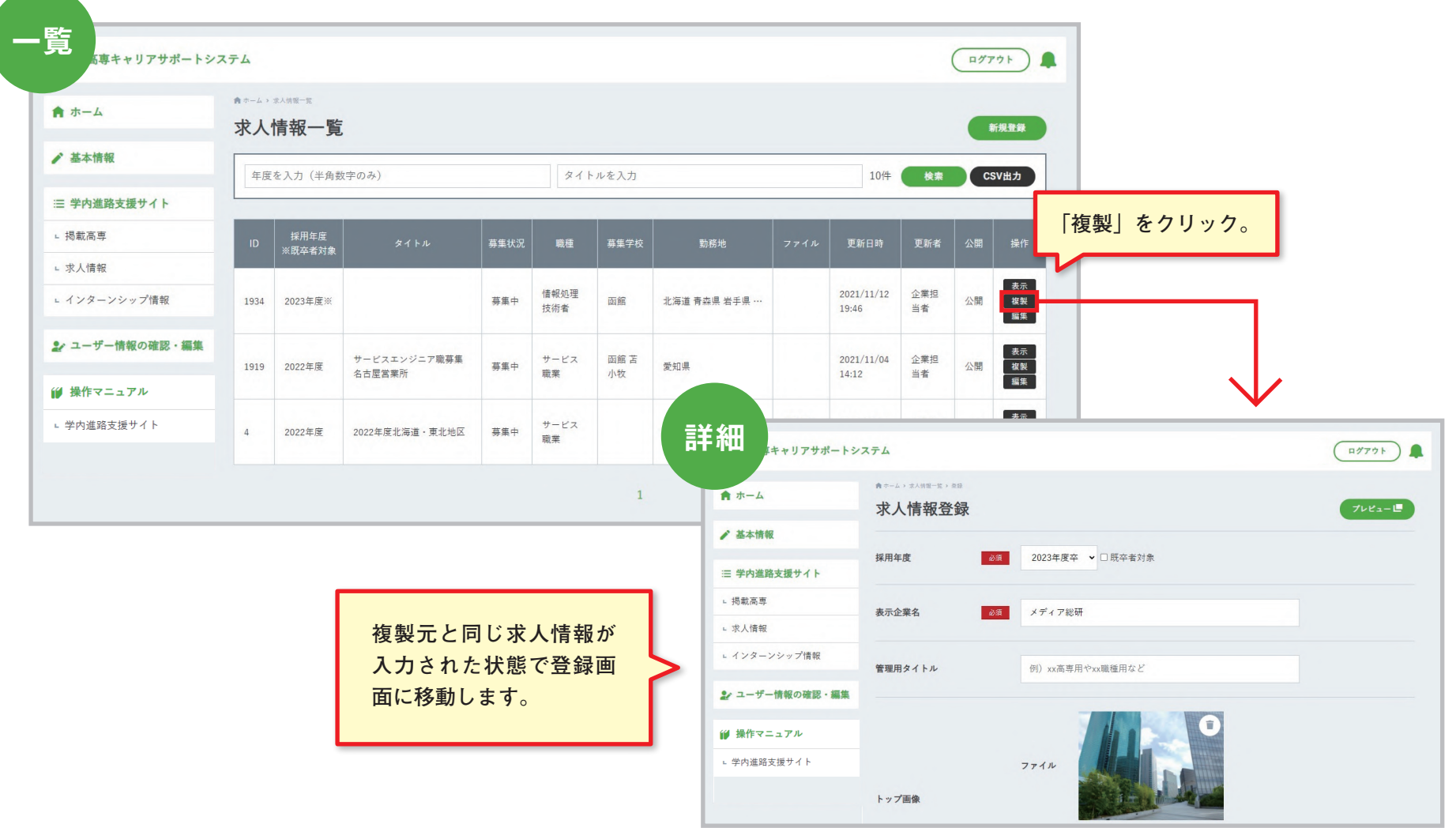

## 5. 求人情報の編集・削除

登録した求人情報を編集・削除することができます。

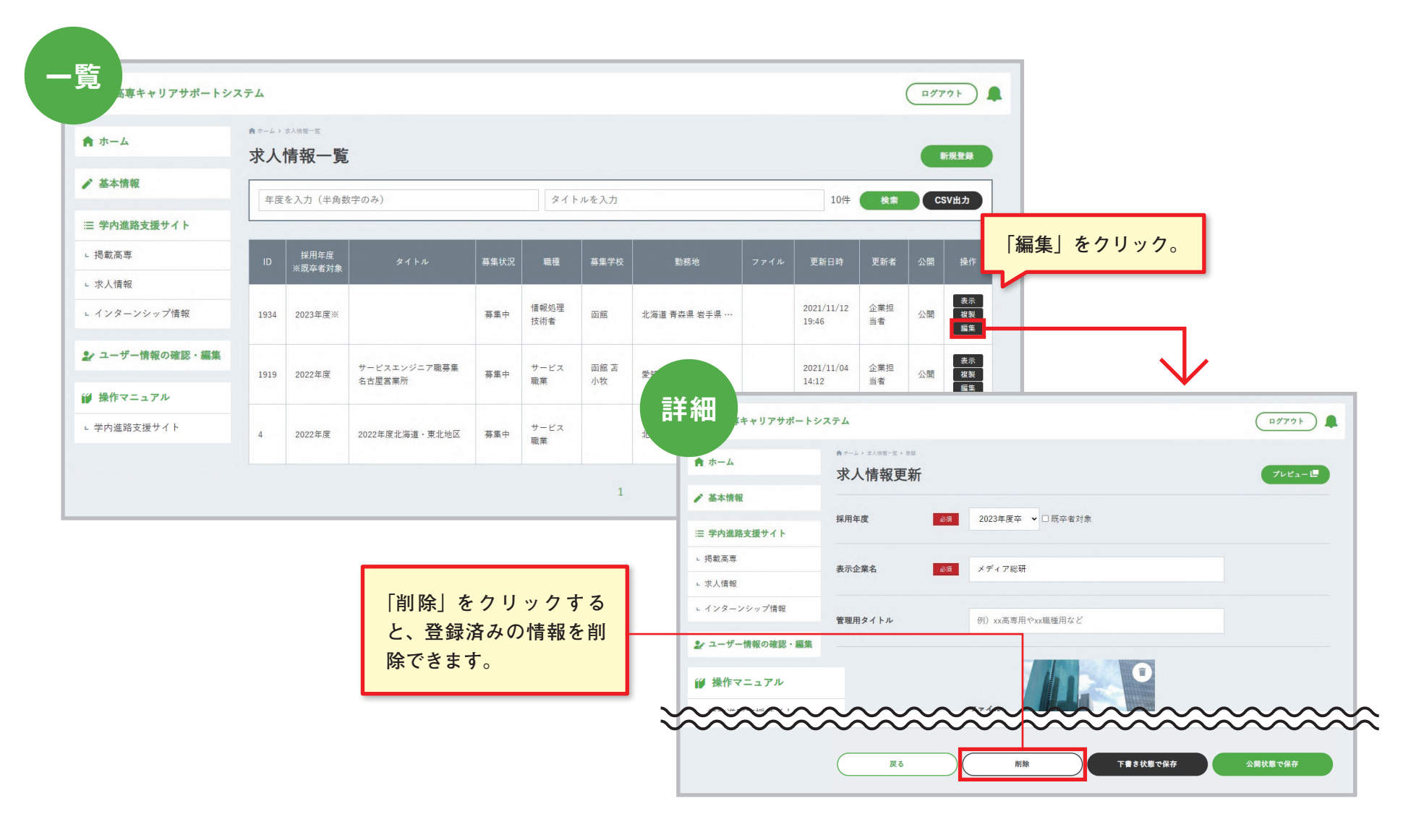

# 6. 学生閲覧イメージ

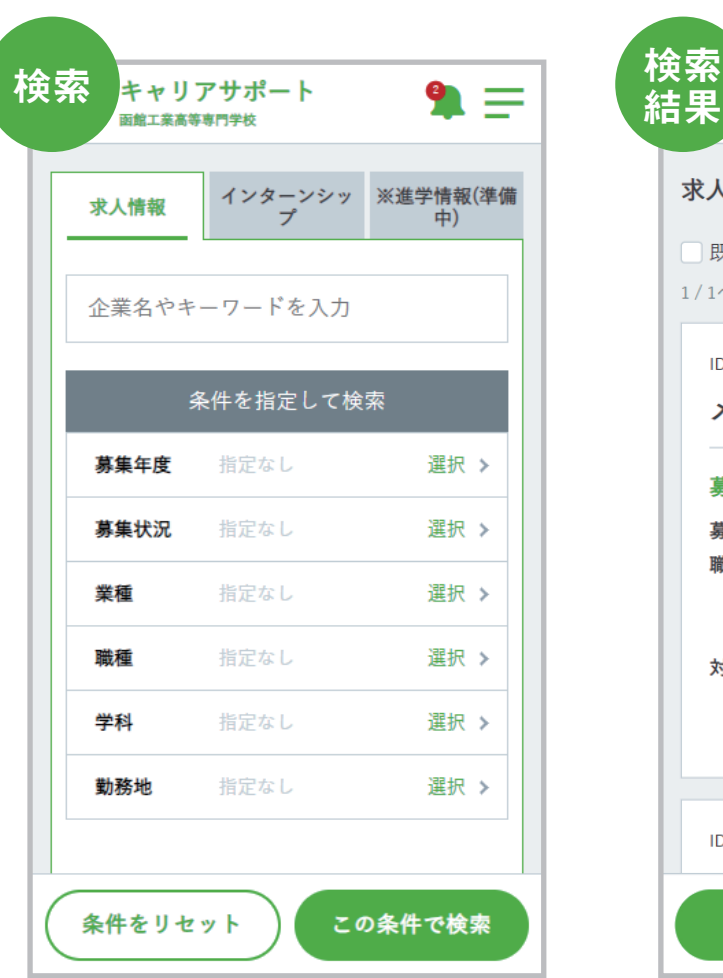

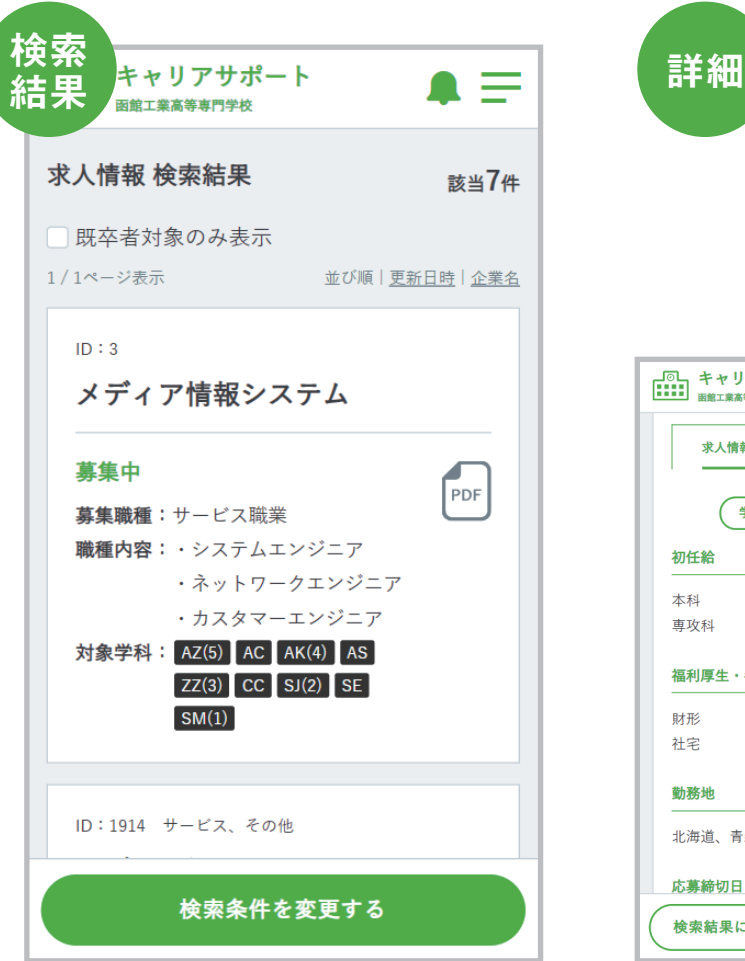

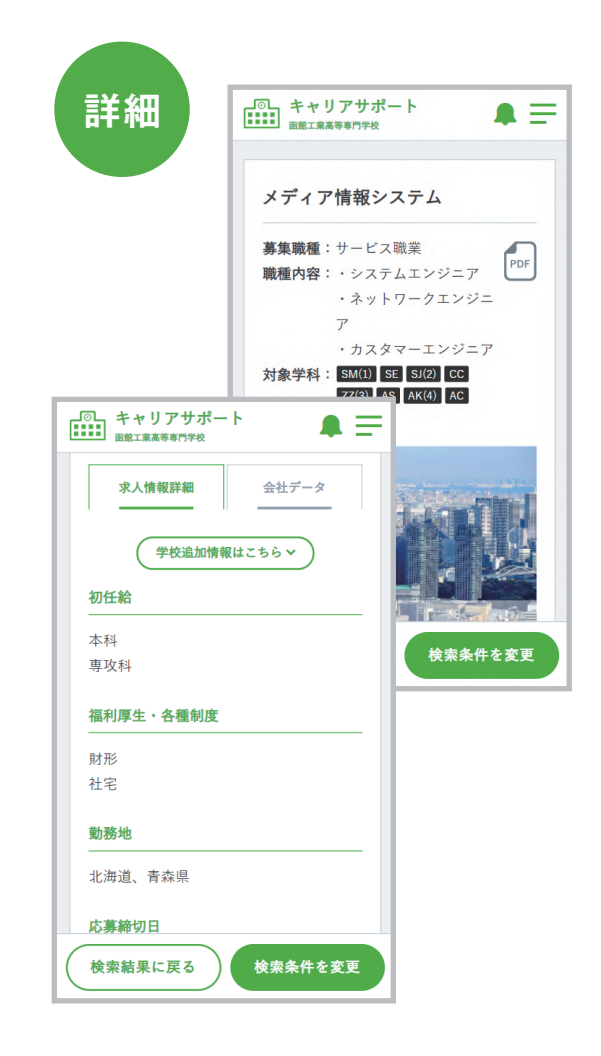

<span id="page-24-0"></span>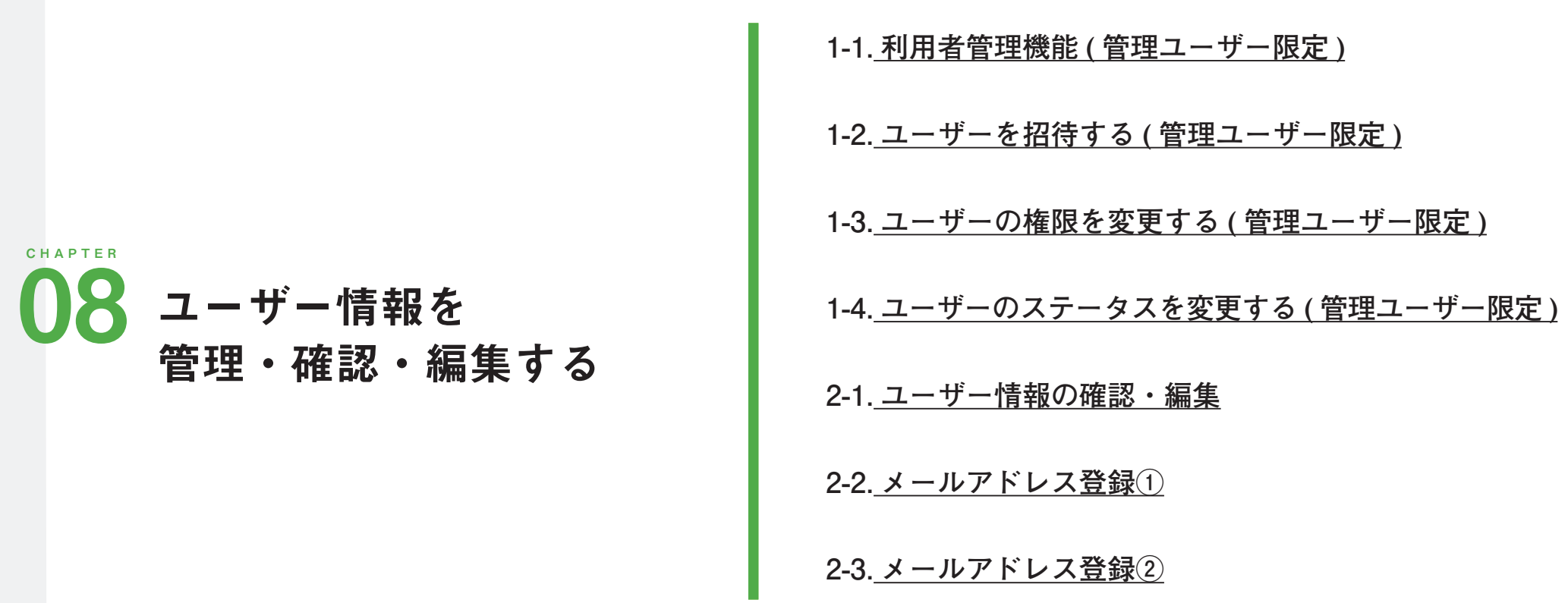

### CHAPTER LIST »

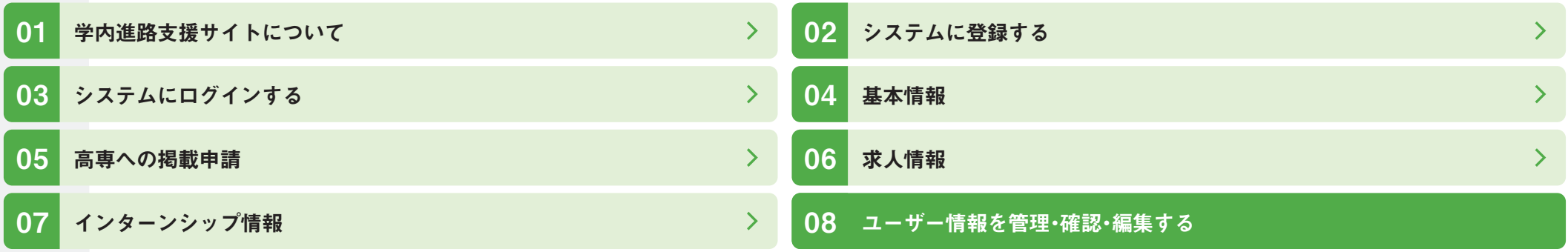

1-1. 利用者管理機能 管理ユーザー限定

自社の利用ユーザーを管理できます。

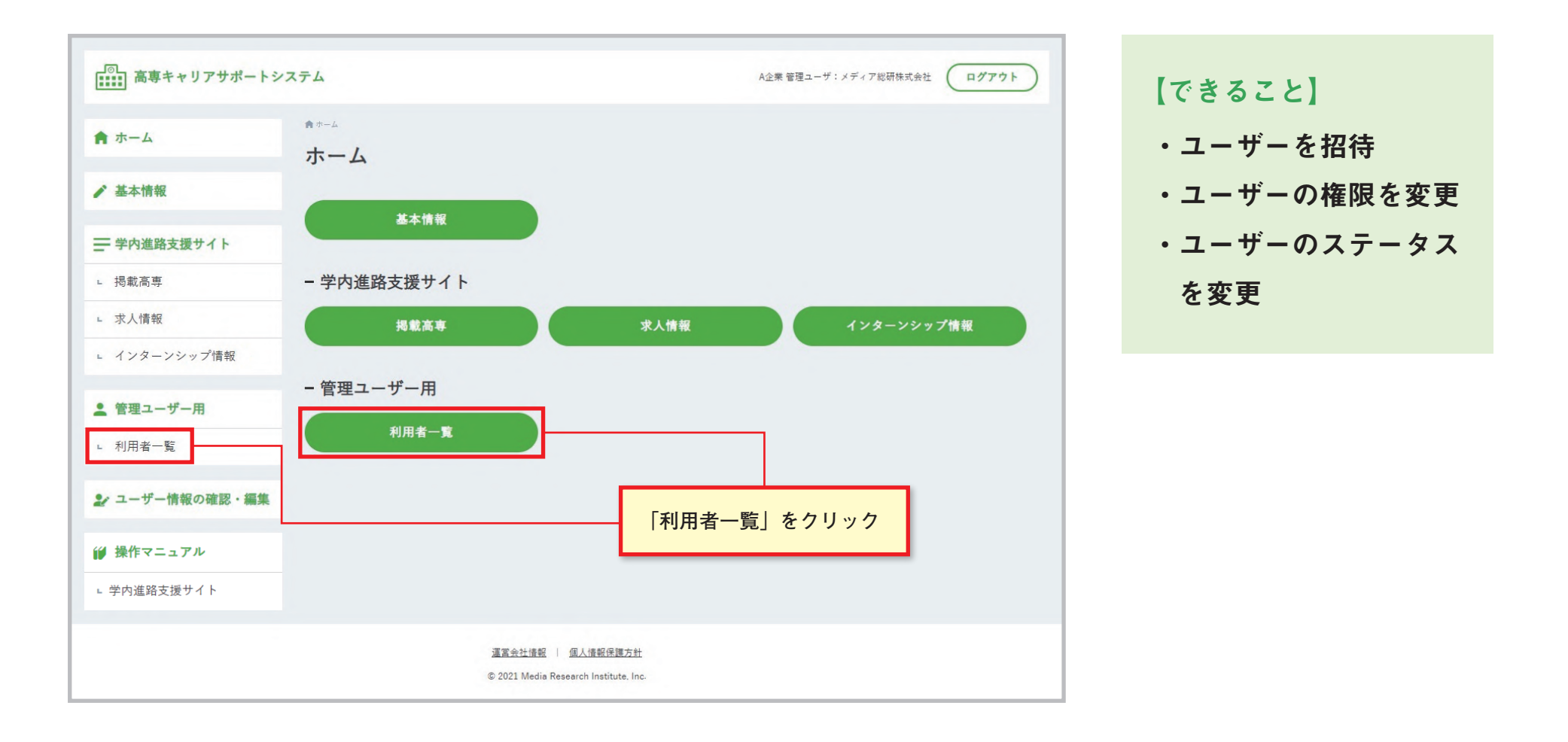

## 1-2. ユーザーを招待する 管理ユーザー限定

自社の管理画面に利用ユーザーを招待できます。 招待後、利用ユーザーの登録が完了すると、管理ユーザーにメールが届きます。

ステータス「有効」のユーザーが5名に到達すると新規登録ができなくなります。

さらに追加したい場合は、利用しない既存ユーザーのステータスを「無効」にしてください。 CHAPTER 08 14.ユーザーのステータスを変更する 参照

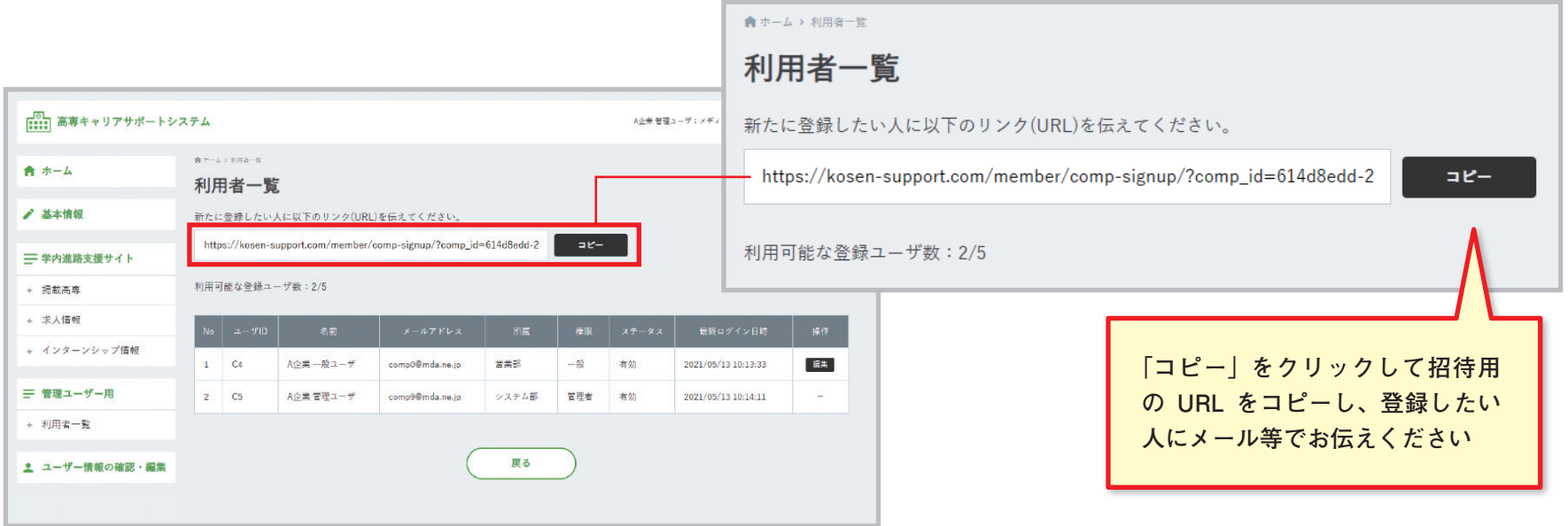

## 1-3. ユーザーの権限を変更する 管理ユーザー限定

【権限】

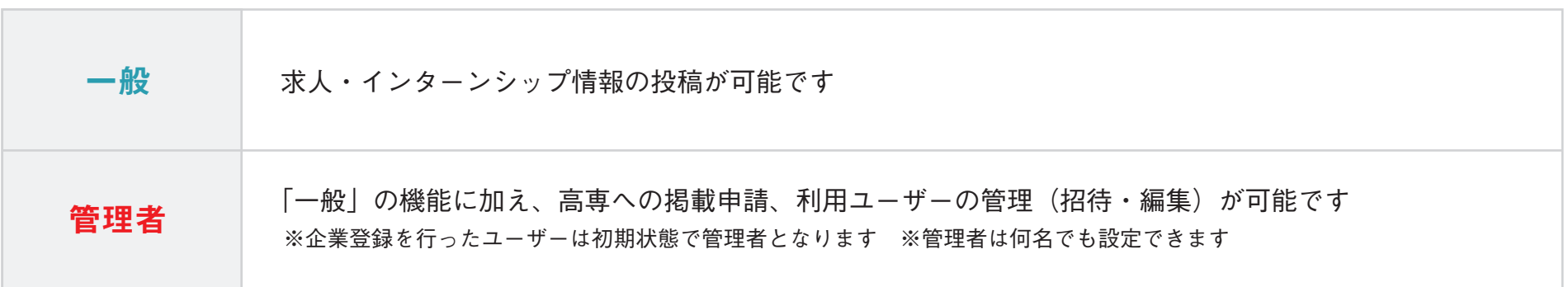

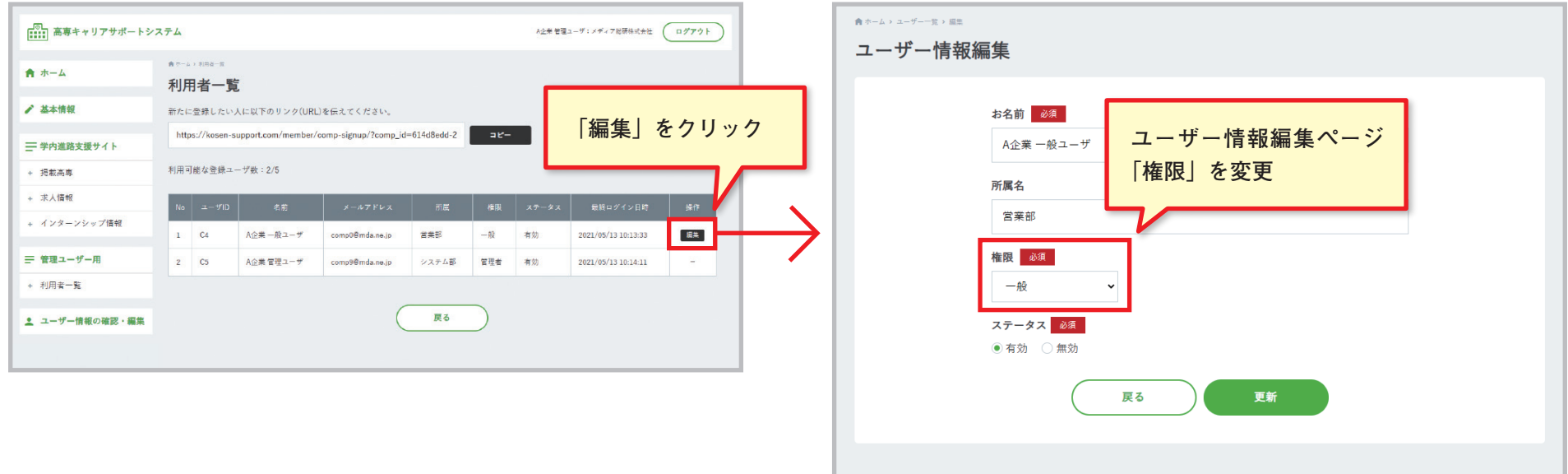

## 1-4. ユーザーのステータスを変更する 管理ユーザー限定

自社の利用ユーザーのステータスが変更可能です。「無効」に変更したユーザーはログインできなくなります。 無効ユーザーは利用ユーザー数としてカウントされませんので、5 名以上登録されていても追加登録が可能になります。

※一度登録したユーザーは削除できません。利用を停止したい場合はステータスを「無効」に切り替えてください。

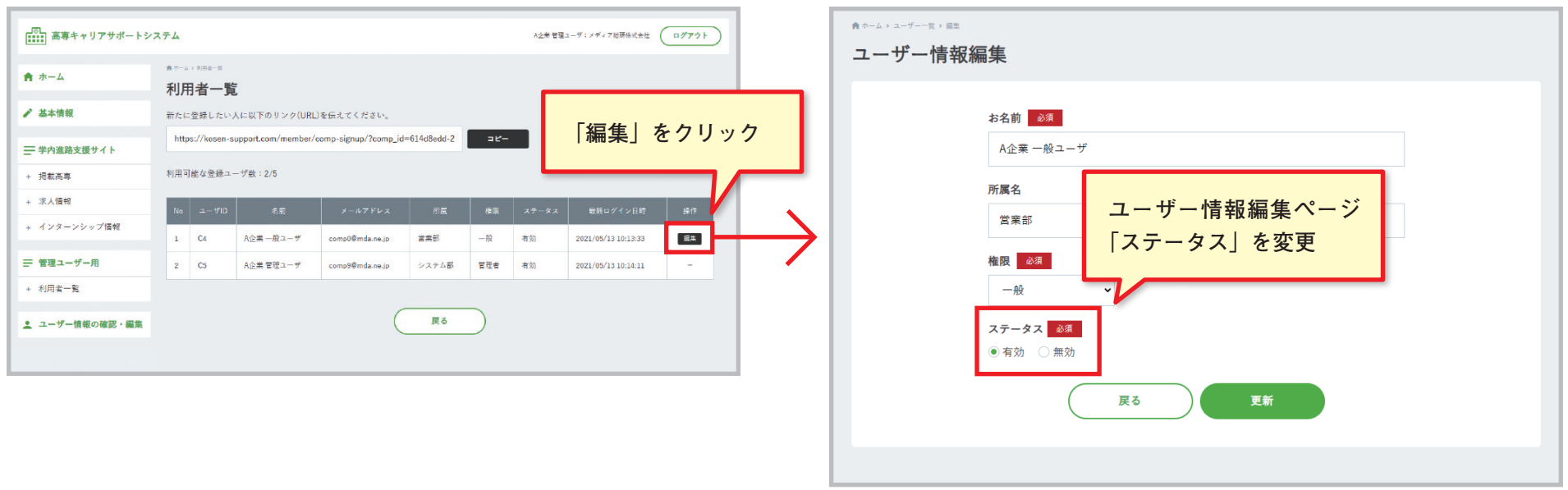

## 2-1. ユーザー情報の確認・編集

自身のユーザー情報を確認・編集できます。

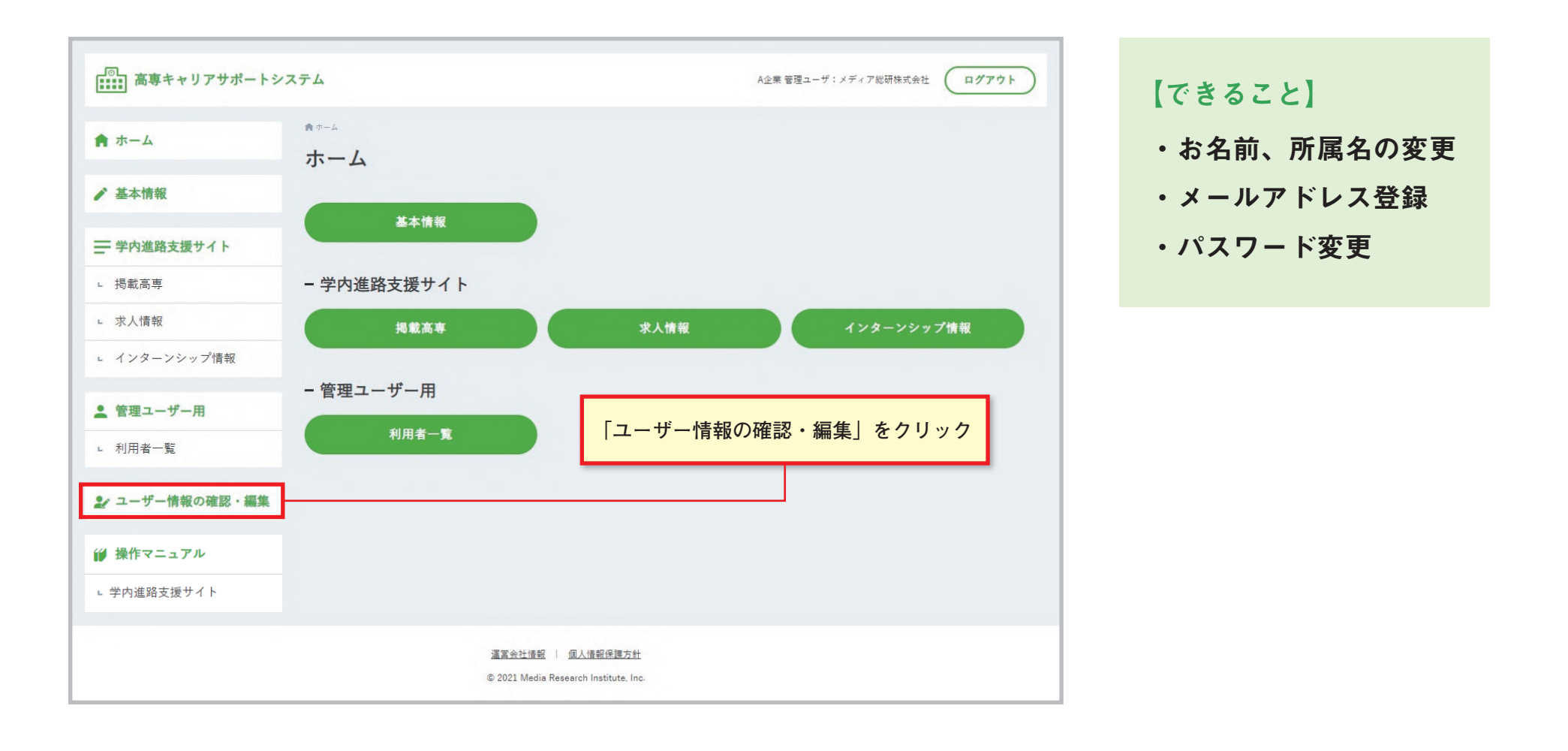

2-2. メールアドレス登録①

ユーザー登録時に使用したメールアドレス以外にもアドレスを追加で登録可能です。

追加登録したアドレスでもログインできるようになります。

※高専キャリアサポートシステムからの通知メールは「メイン」に設定されたアドレスのみに届きます。

追加したアドレスに通知送付希望の場合は「メイン」設定を変更してください ( 次ページ参照 )

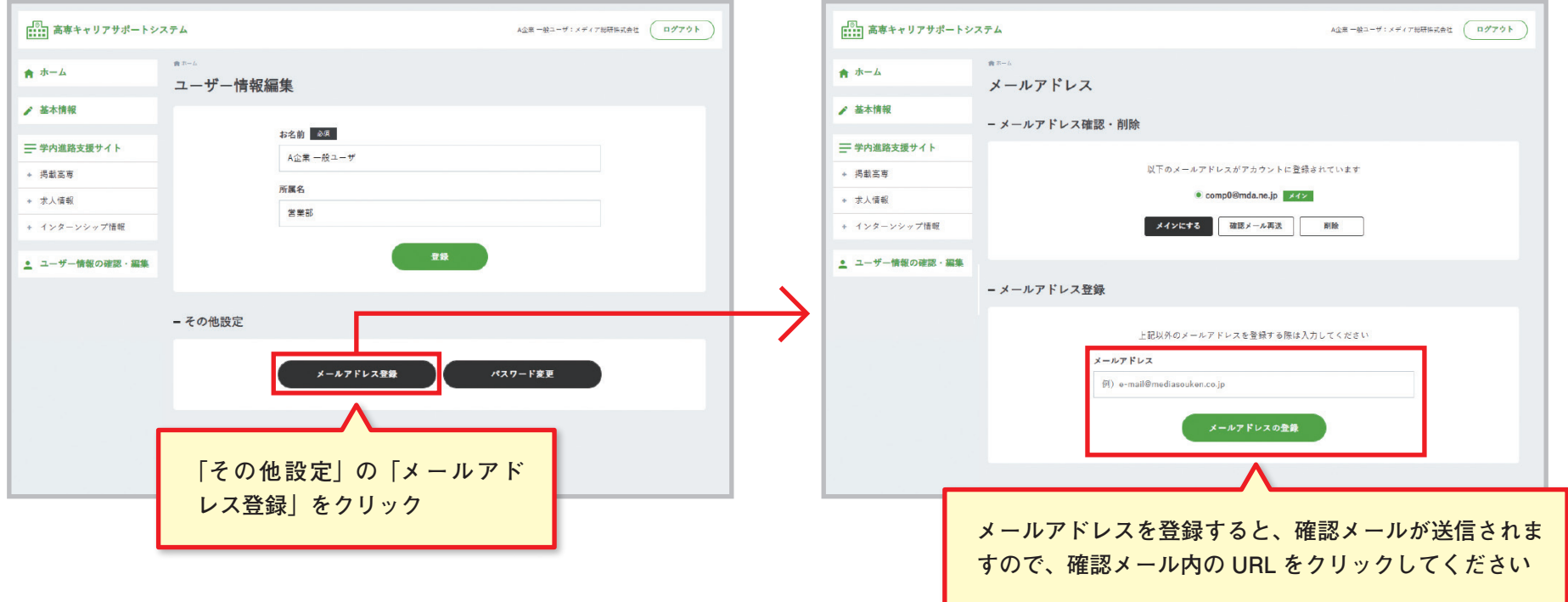

2-3. メールアドレス登録②

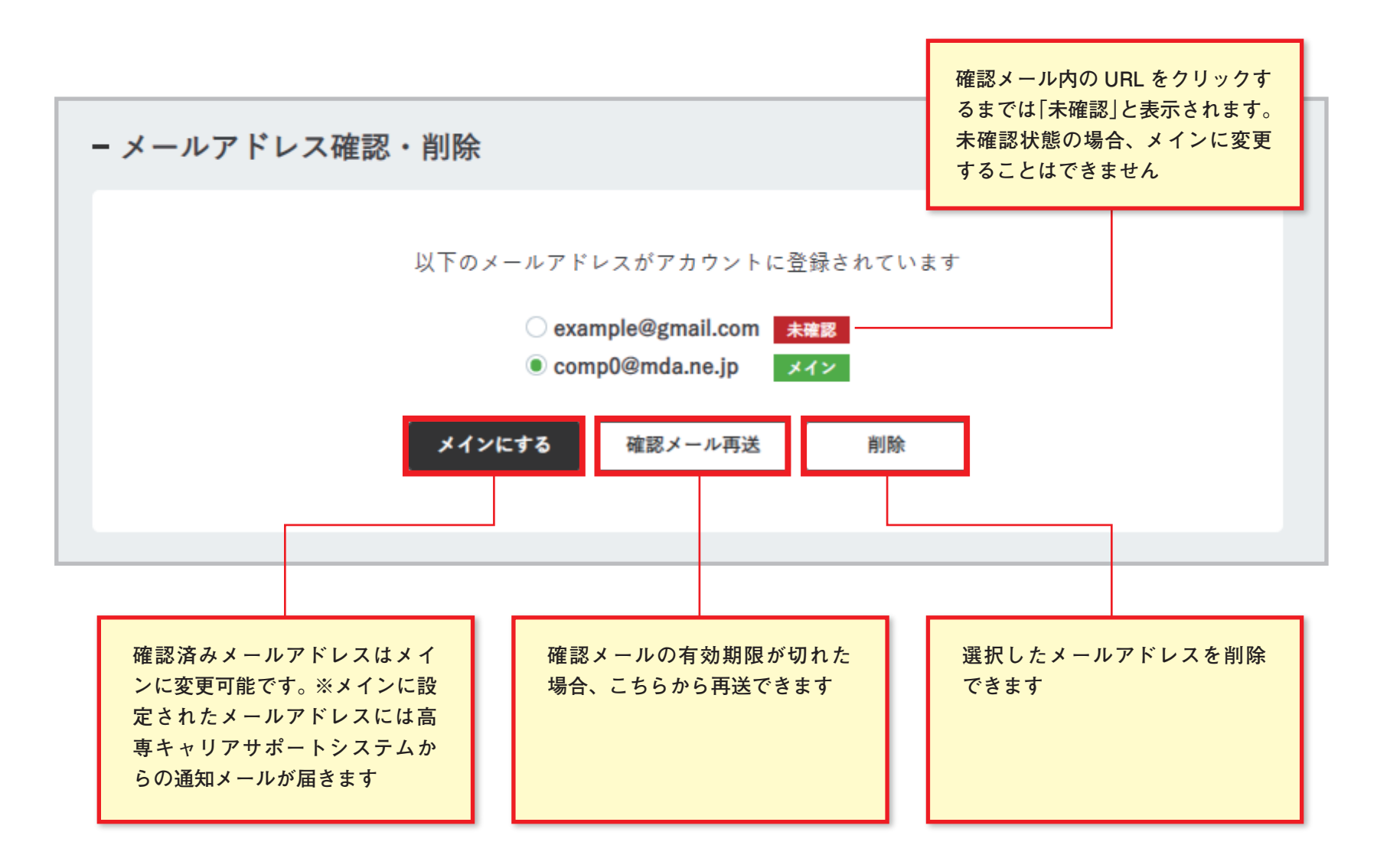

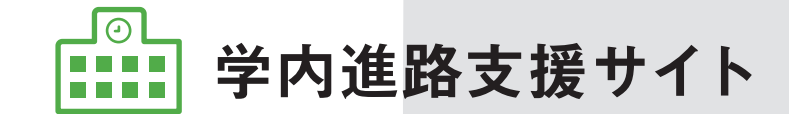

#### 学内進路支援サイト・高専キャリアサポートシステムに関する お問合せは、下記までメールにてお送りください。

kosensupport@mda.ne.jp

**※土日祝日にお受付した場合、翌営業日のご返答とさせていただきます。予めご了承ください。 ※お問合せから 1 週間以内に返答がない場合は、お手数ですがご連絡をお願いいたします。**

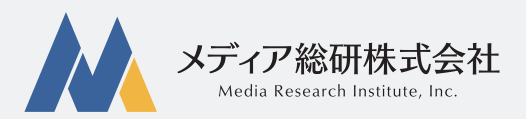